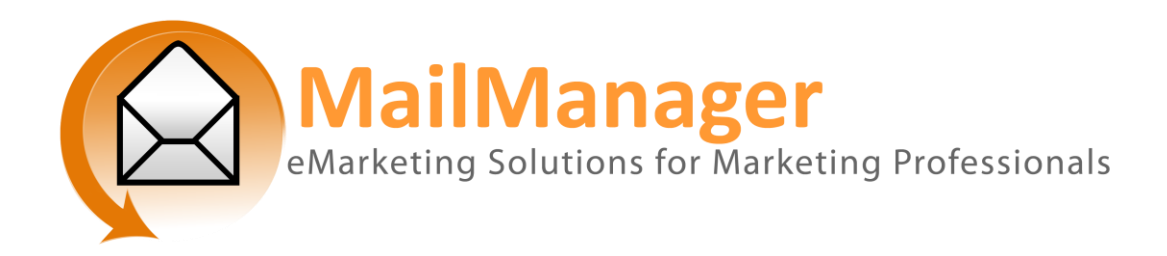

# **eMailout Guide**

## eMailout Introduction

An eMailout is an email that you send in bulk to your subscribers. This could be a newsletter, invitation, announcement, marketing brochure, feedback survey, or any other publication that you would like to send via email.

### eMailout Overview

- 1. Create the eMailout, selecting the template that you wish to use. Click [Create eMailout.](http://www.mailmanager.com.au/link.cfm)
- 2. Edit the eMailout, entering all of the content that you wish to appear in the eMailout, including text and images. Click [Edit eMailout.](http://www.mailmanager.com.au/link.cfm)
- 3. Select the subscribers that you wish to send the eMailout to. Click [Send eMailout.](http://www.mailmanager.com.au/link.cfm)
- 4. Select the date and time that you wish the eMailout to be sent.
- 5. Archive the eMailout for future reference. Click [Edit](http://www.sbm21.com/login/mailouts/mailoutindex.cfm?rn=5583)  [eMailout.](http://www.sbm21.com/login/mailouts/mailoutindex.cfm?rn=5583)
- 6. View the archives to view old eMailouts. Click [View](http://www.sbm21.com/login/mailouts/archive.cfm?rn=5583)  [Archive.](http://www.sbm21.com/login/mailouts/archive.cfm?rn=5583)

## eMailout Creation Tutorial

### Step 1: Creating the eMailout

### **Getting there**: Click "eMailouts" on the side bar, and then click "Create eMailout".

Here you can start the creation of an eMailout by giving the eMailout a name, and selecting a template to use.

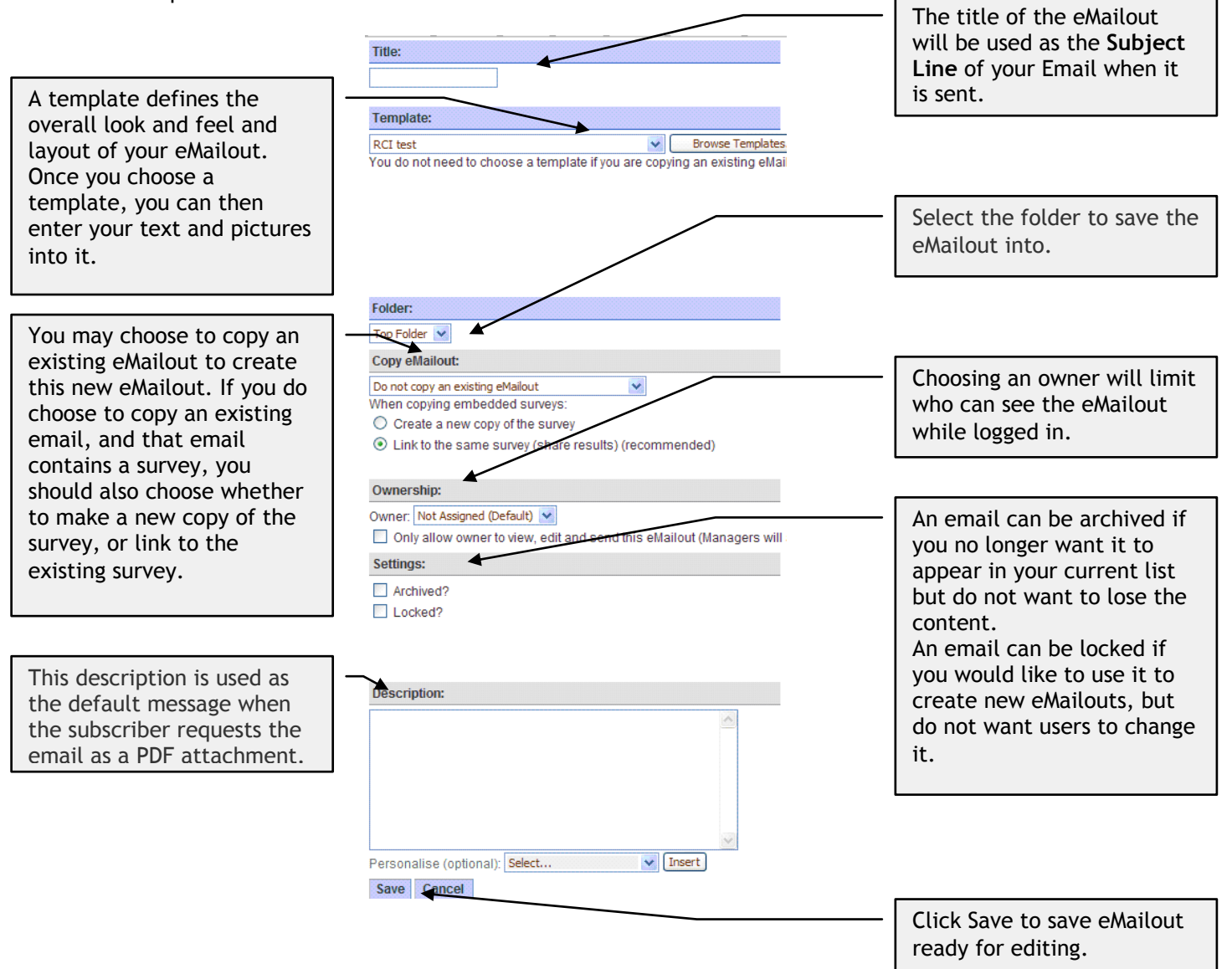

### Step 2: Editing Active eMailouts

### **Getting there**: Click "eMailouts" on the side bar.

These are eMailouts that you are currently working on.

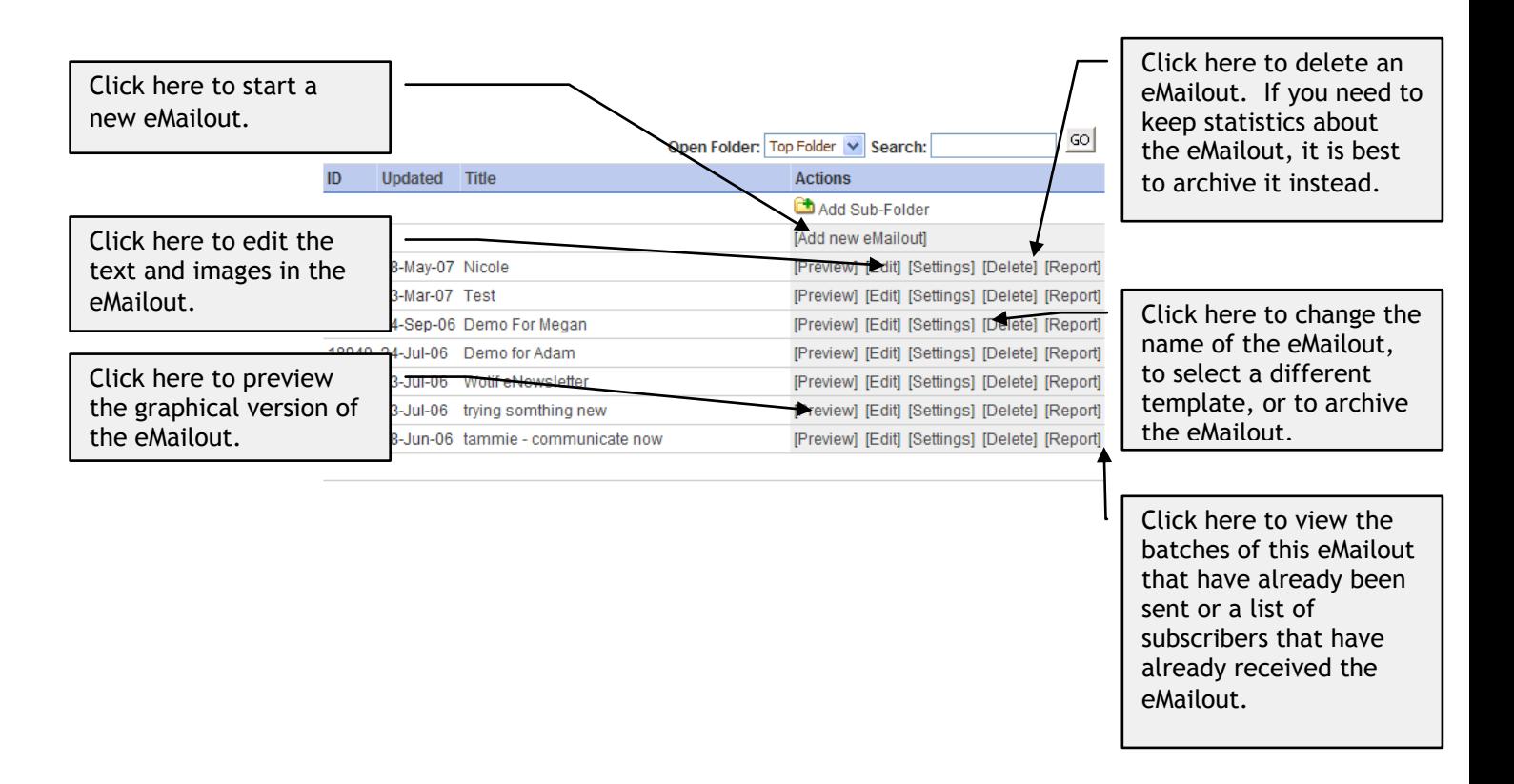

## Editing the Text and Images in an eMailout

**Getting there**: Click "eMailouts" on the side bar, and then click the "Edit" link next to the eMailout that you wish to edit.

The eMailout editing screen shows you a preview of your eMailout. When you first start editing an eMailout, sample text is inserted for you to show you where the editable sections of the eMailout are.

An example is shown below:

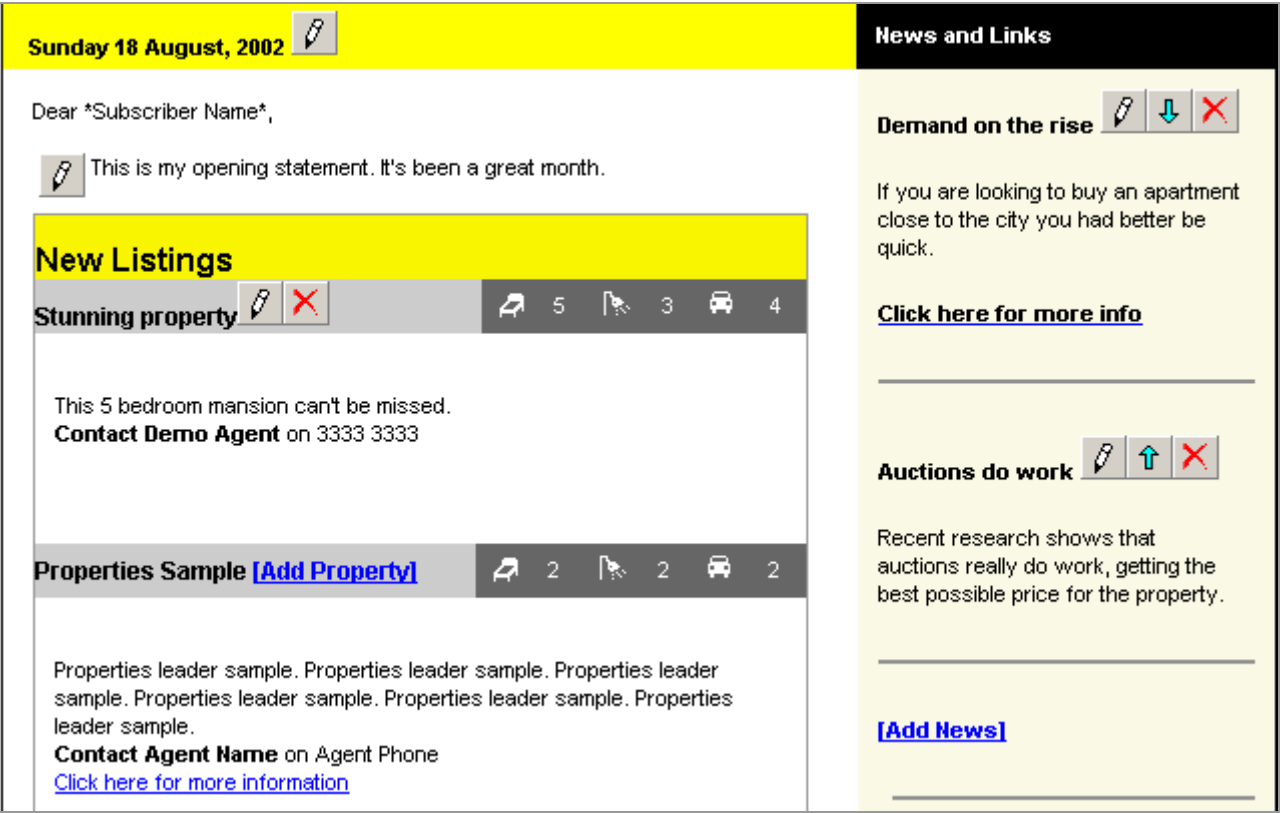

Look for the following buttons and links while editing an eMailout:

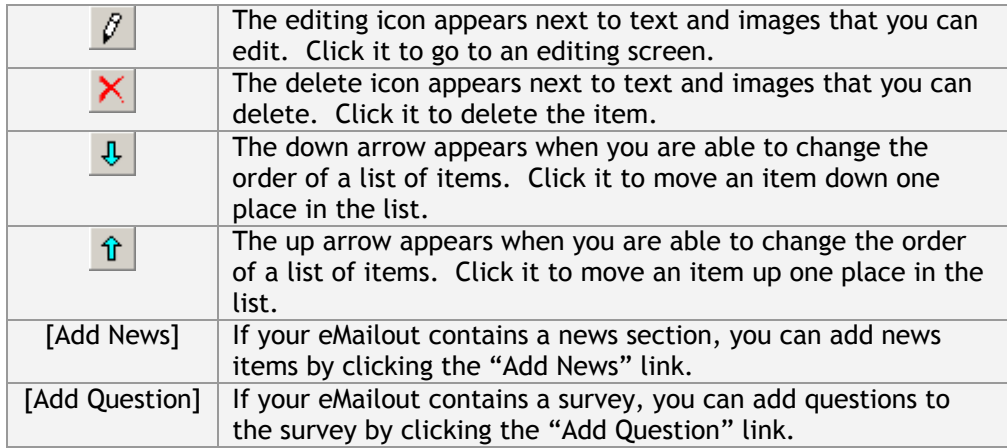

## Editing Text Blocks

In the example above, there is an opening statement in the newsletter that is a text block.

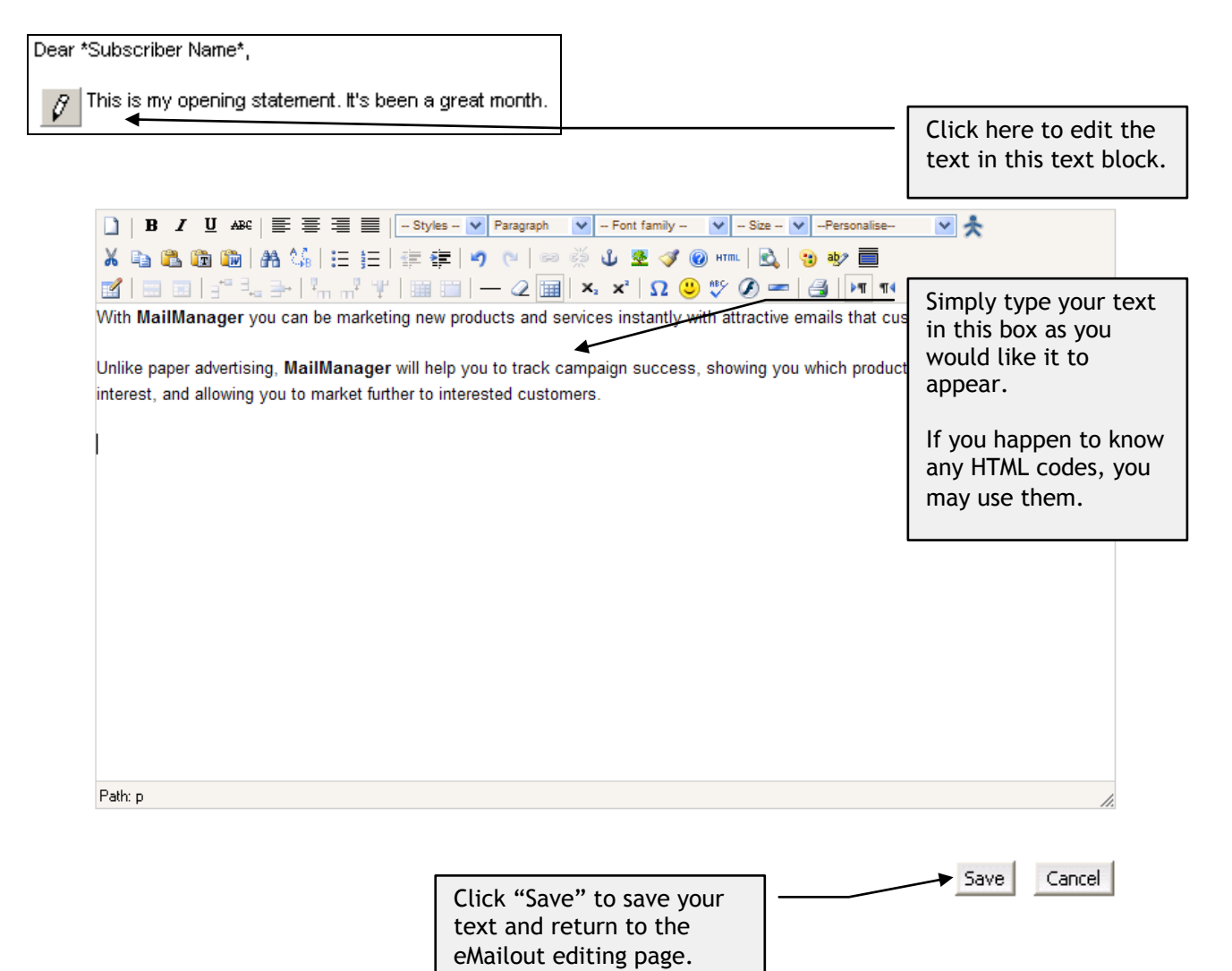

## Inserting a Hyperlink (link to a website)

In the Mail Manager edit mode you can turn any text into an active link that with one click will take your customers to a website or open a PDF or page hosted on our system.

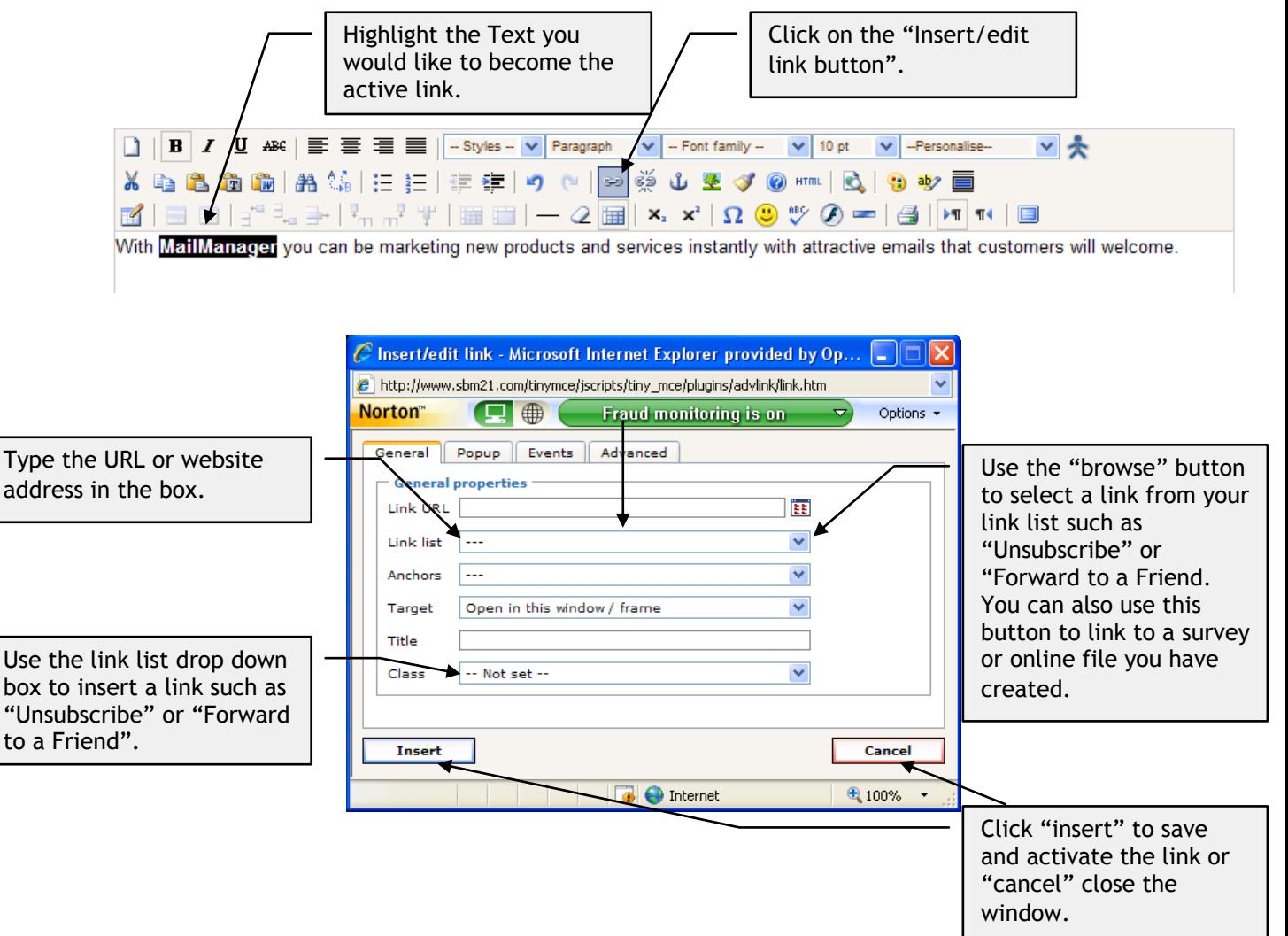

## Editing an Image

You can also insert images into the body of the text box (images can also have links added to them the same way you add a link to text).

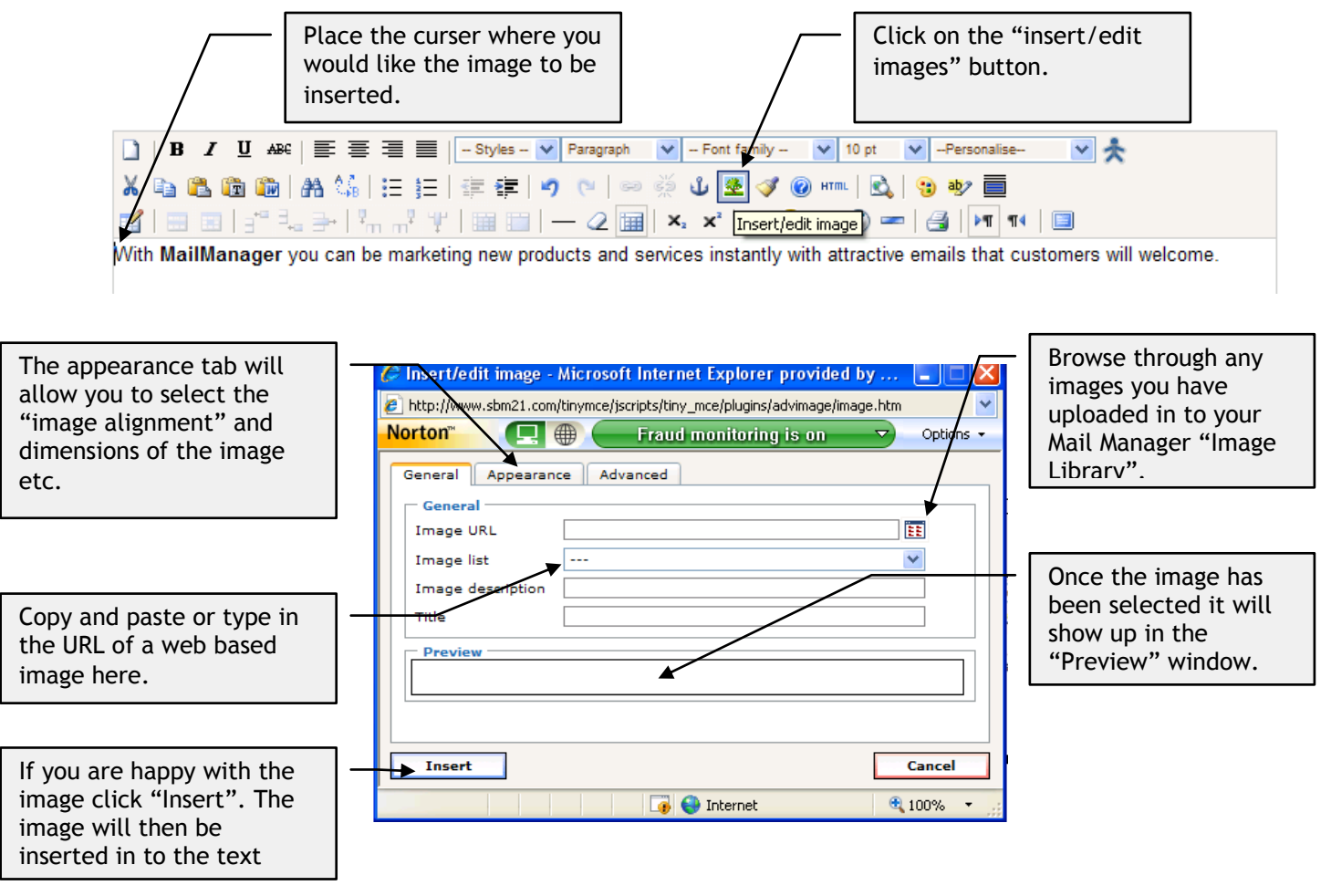

Depending on the template that you are using, you may have the option to change an image in the eMailout. If your eMailout contains an image that you are allowed to change, it will have an Edit button  $\mathscr{P}_n$  next to it.

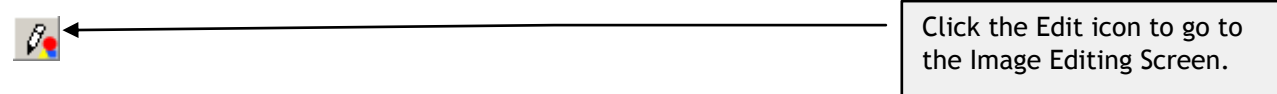

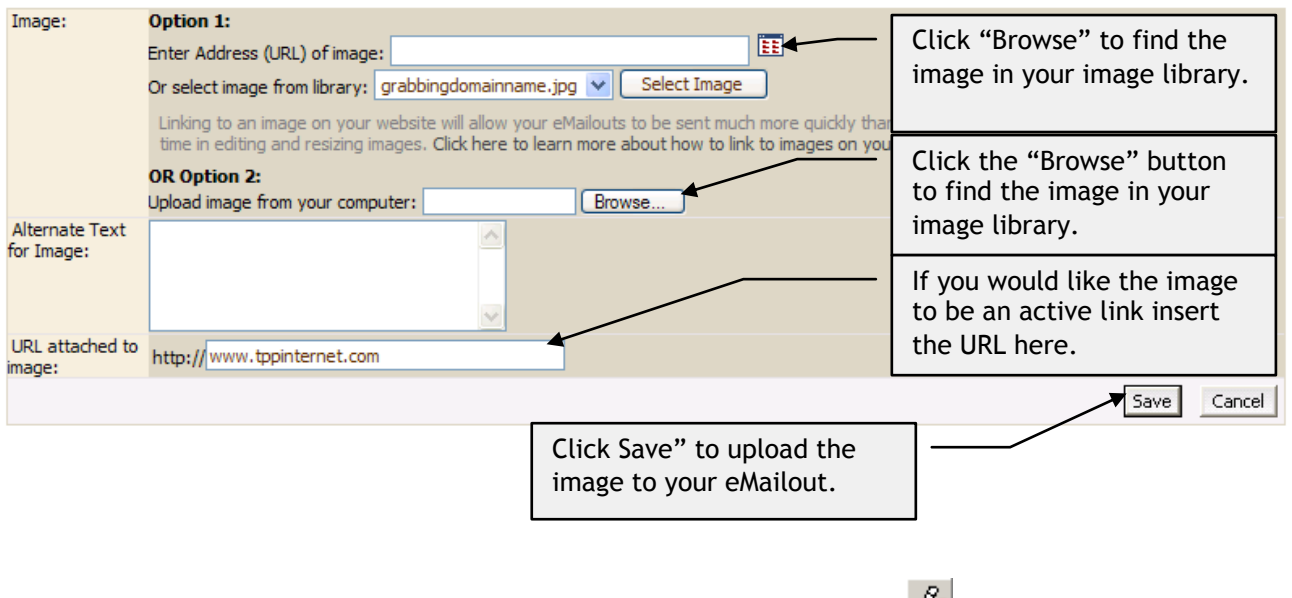

The image will then appear on your eMailout. You can use the edit button  $\mathbb{F}^{\bullet}$  to change the image.

## Editing a Survey

A survey can be used to ask your subscribers questions. Use the surveys feature to create feedback surveys, evaluation forms, competition entry forms, or even invitation RSVP forms.

If the template that you selected for your eMailout contains a survey, you will be able to edit the survey title and description, and enter questions for the survey.

### Editing the Title and Description of the Survey

Before you enter your own title and description, a sample title ("My Survey") is shown.

Before adding any questions to your survey, you MUST enter your own title.

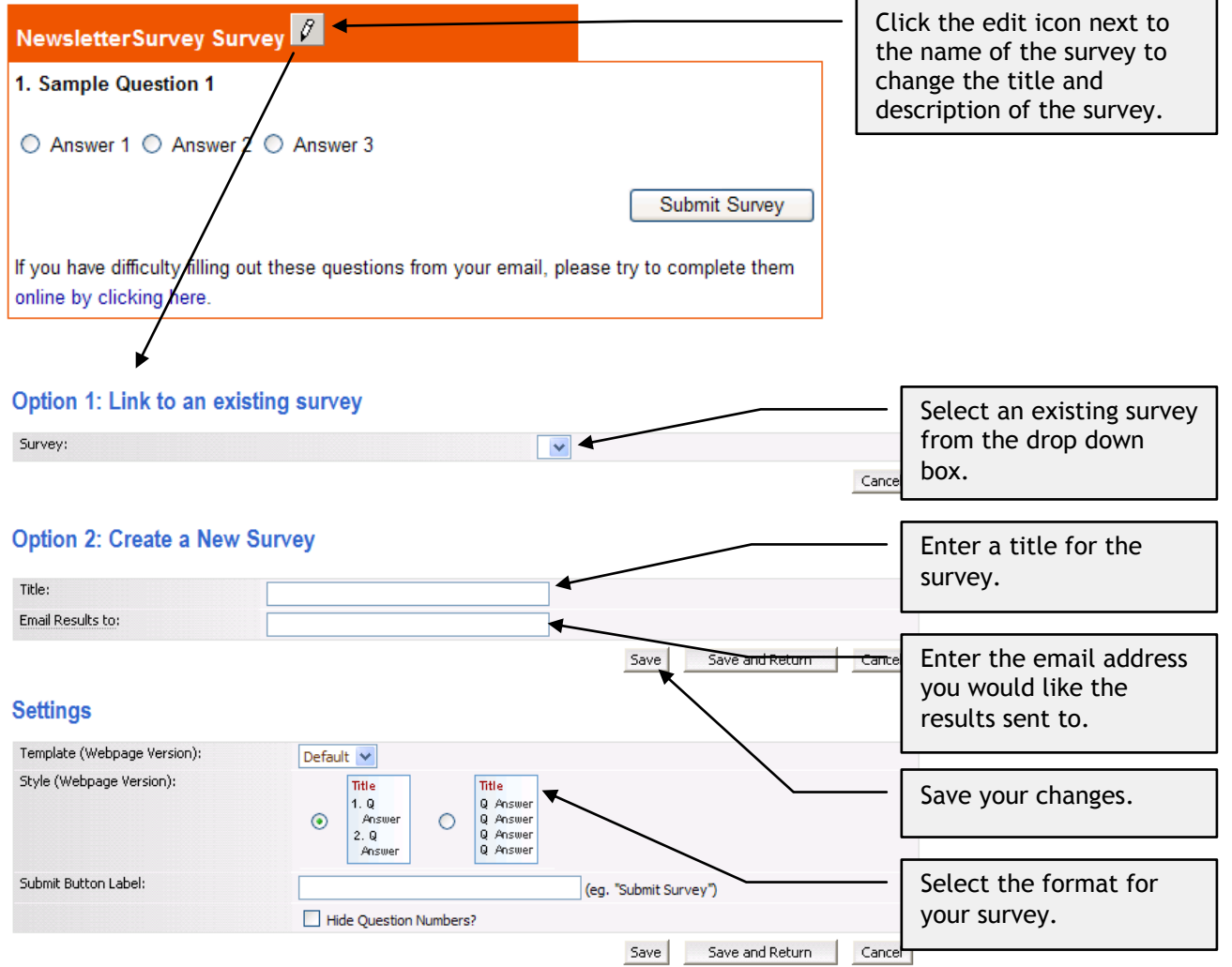

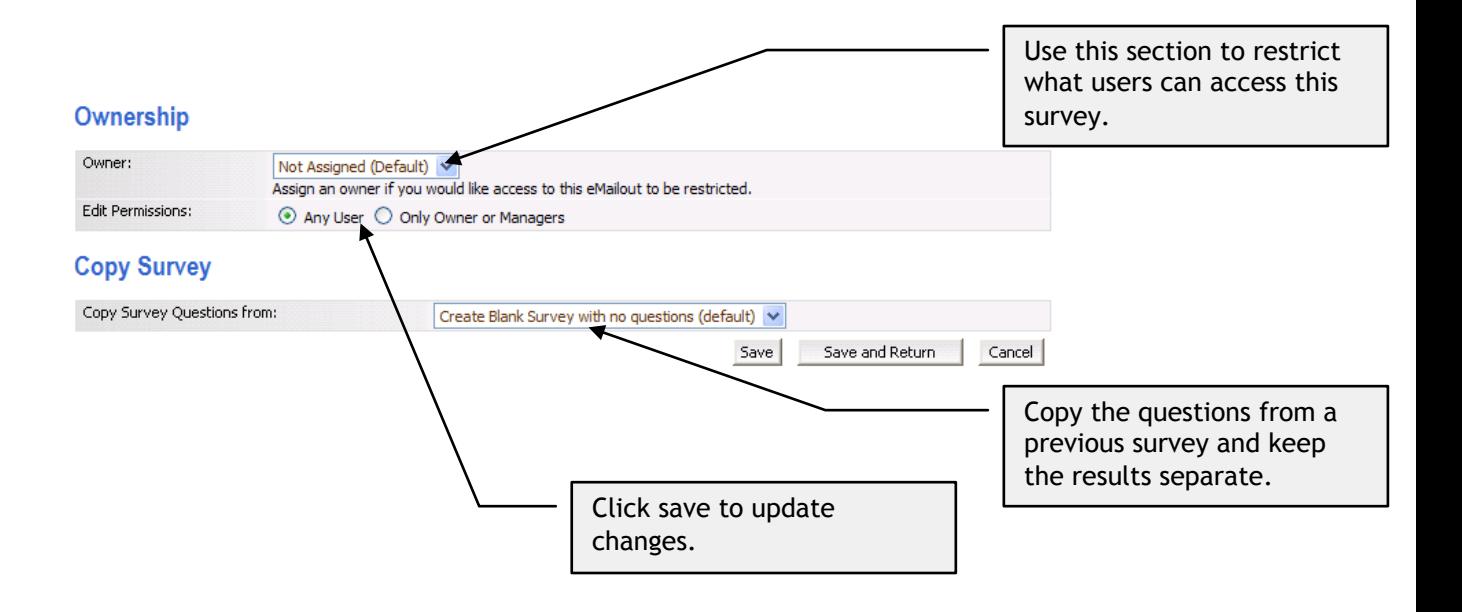

## Adding Questions to a Survey

A survey can contain any number of questions. You can use the eMailout editing screen to add, edit and delete questions, and change the order of the questions.

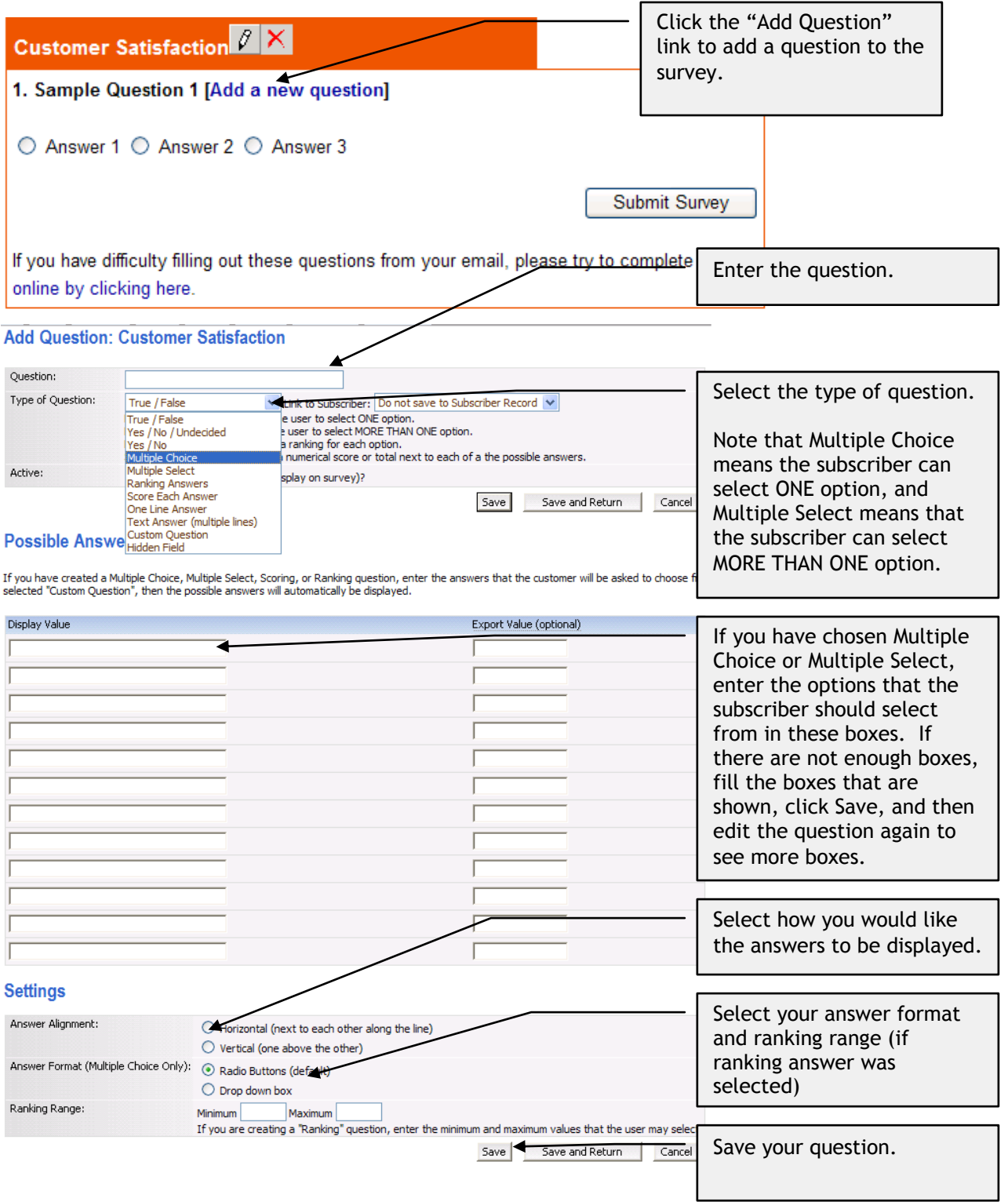

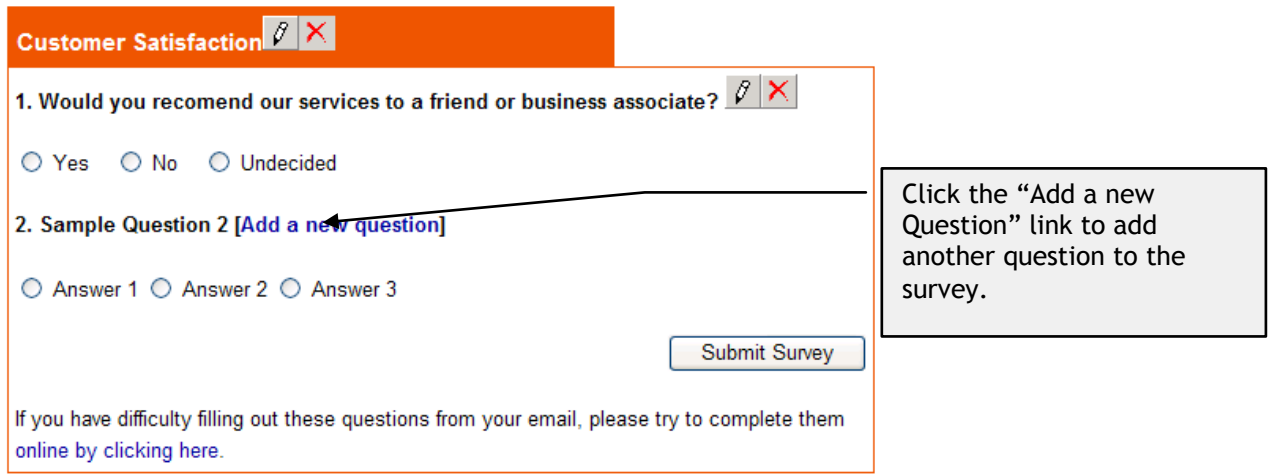

### Answer Alignment in Surveys

Horizontal format looks like this:

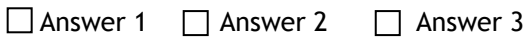

Vertical format looks like this:

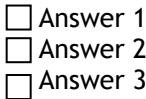

### *Changing the order of questions in a survey*

You will notice that once you have more than one question in your survey, up  $\boxed{\hat{\textbf{T}}}$  and down  $\boxed{\begin{array}{c} \downarrow \\ \downarrow \end{array}}$  arrows will appear next to the question titles. Use these arrows to change the order of your questions.

### *Deleting a question from a survey*

Delete a question by clicking the  $\mathbf{X}$  button next to the question that you wish to delete.

## Editing a News Section

If the template that you have used for your eMailout contains a news section, then you can add any number of news items to that news section.

### Adding News

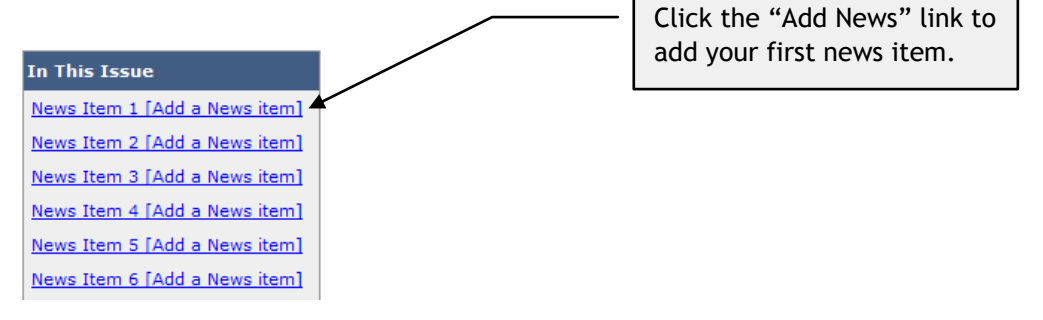

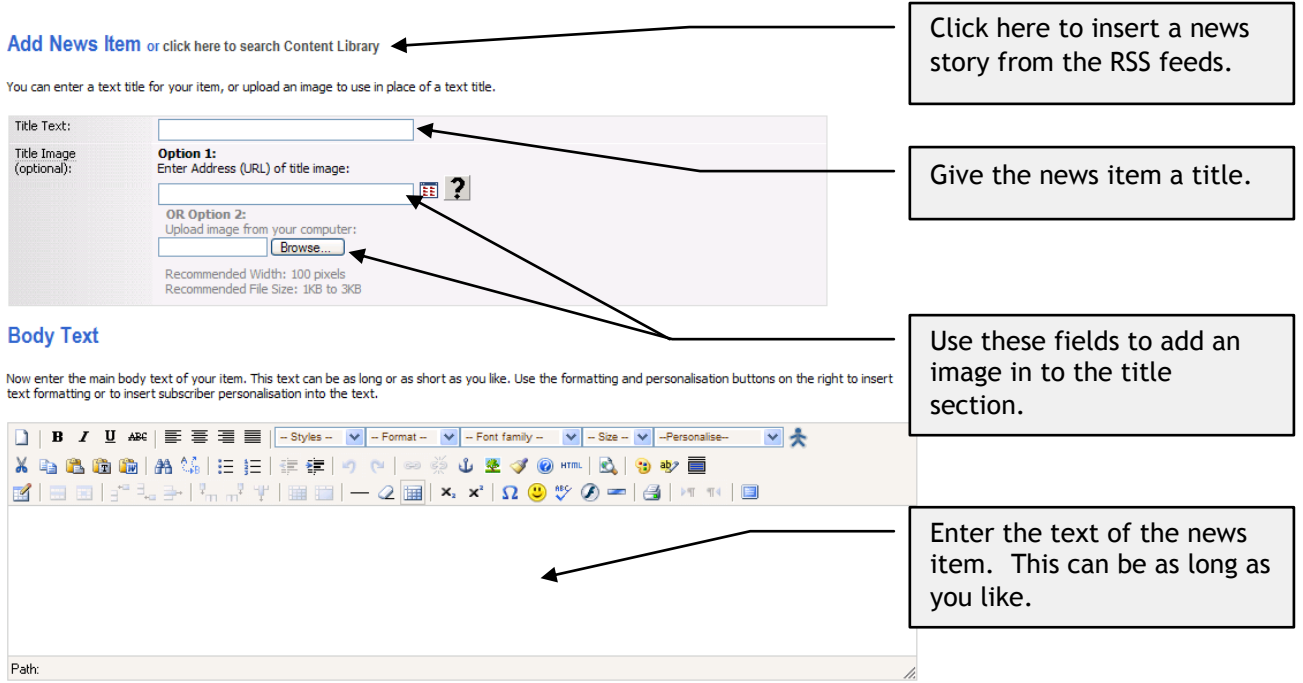

To use personalisation, first select the item you wish to insert. Then dick in the text above where the item should be placed. Then dick "Insert".

#### Image

Upload or link to an image to include next to your item. If you would like some text to appear in place of this image in the "Text-Only" version of your eMailout, enter<br>that text in the "Alternate Text" box. This is especi

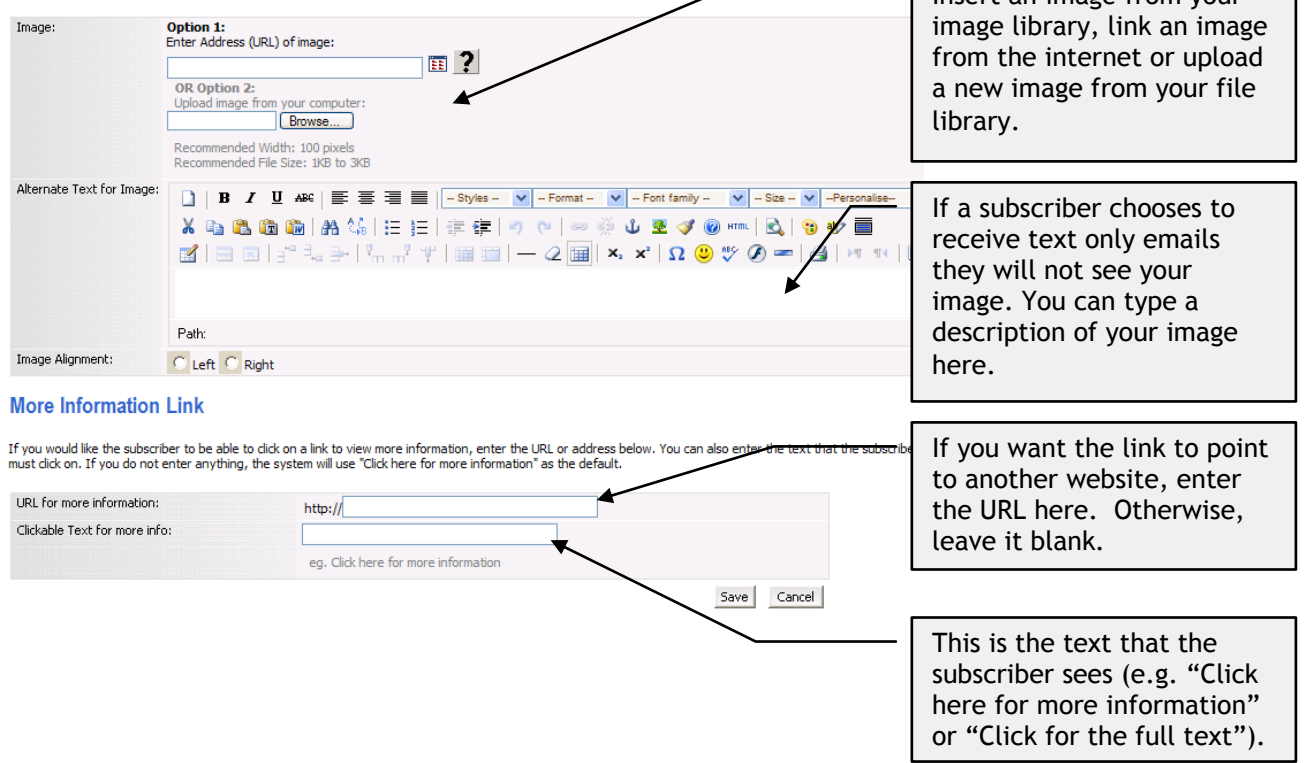

## Subscribers Introduction

Mail Manager allows you to maintain your subscriber list. You can either use Mail Manager to enter your subscriber information, or you can import your subscriber list from another Customer management system.

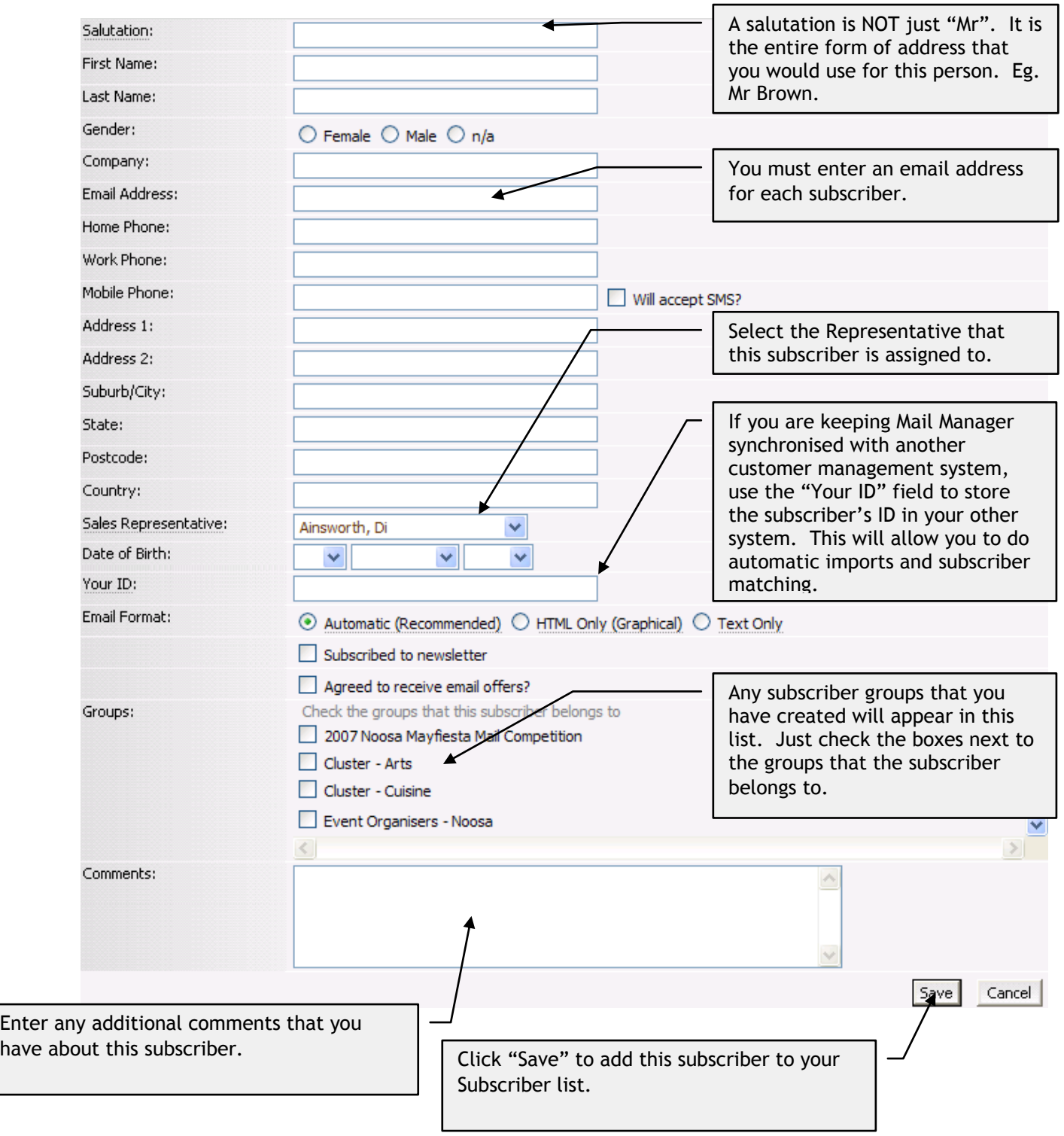

## **Adding a New Subscriber**

Enter

# **Editing a Subscriber's Record**

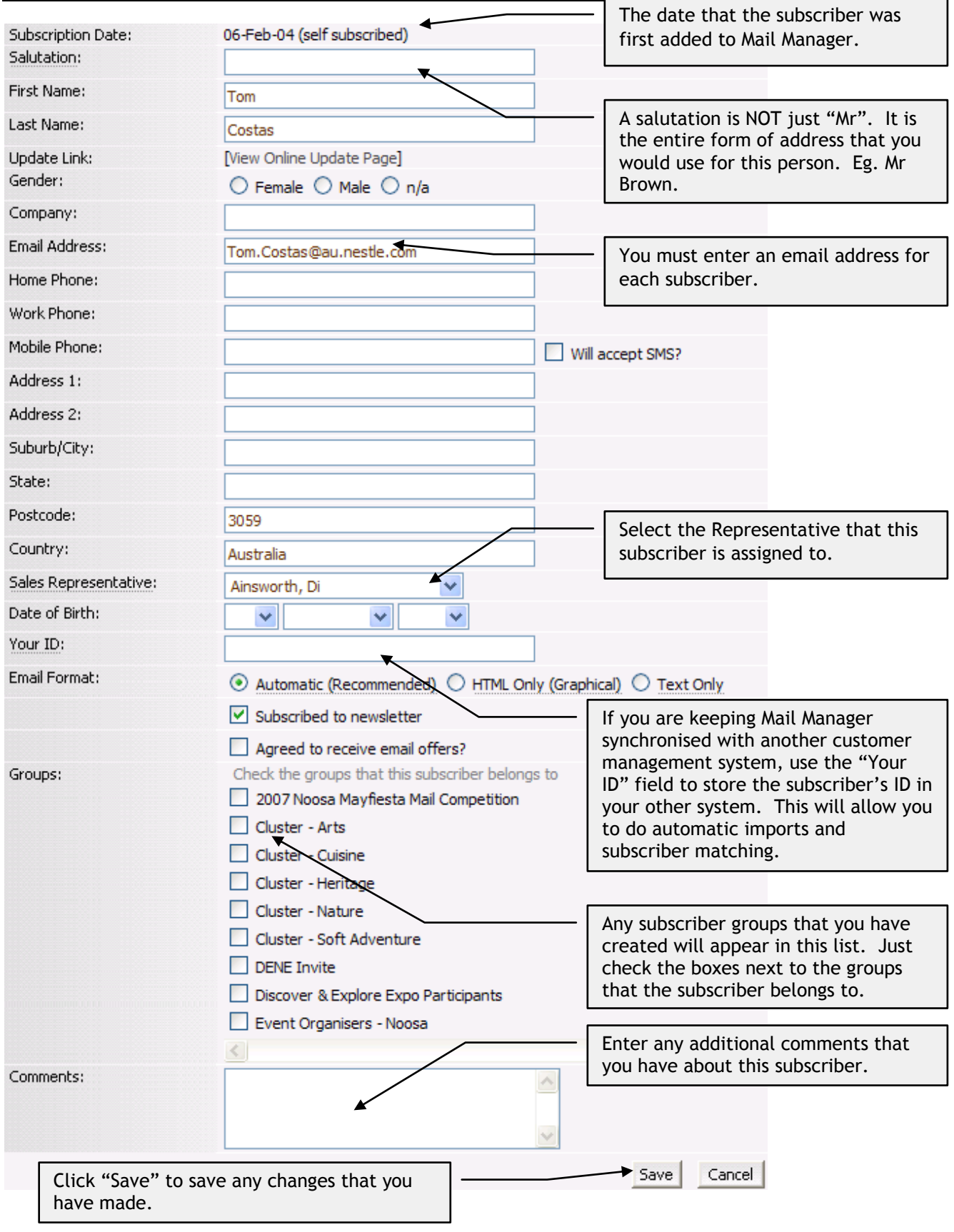

**Getting there:** Click "Subscribers" in the top menu, then click "Import Subscribers" in the side menu.

### **Step 1. Upload a CSV file into Mail Manager.**

Your file should be a .csv file, and should look something like this (depending on the fields that you have chosen):

First Name,Last Name,E-mail Address Martin,Holzworth,martin.holzworth@eds.com Robert,Marshall,robertm@burmarplumbingplus.com.au David,Barnes,esl-lock@bigpond.com Charles,Willmore,charles@willmoredesign.com

The first line of the file should be a header line, containing the names of the fields that you are trying to import. There should be no spaces between the field names, and they should be separated by commas.

Please consult the support files for your customer management system to determine how to export your subscriber list into CSV format.

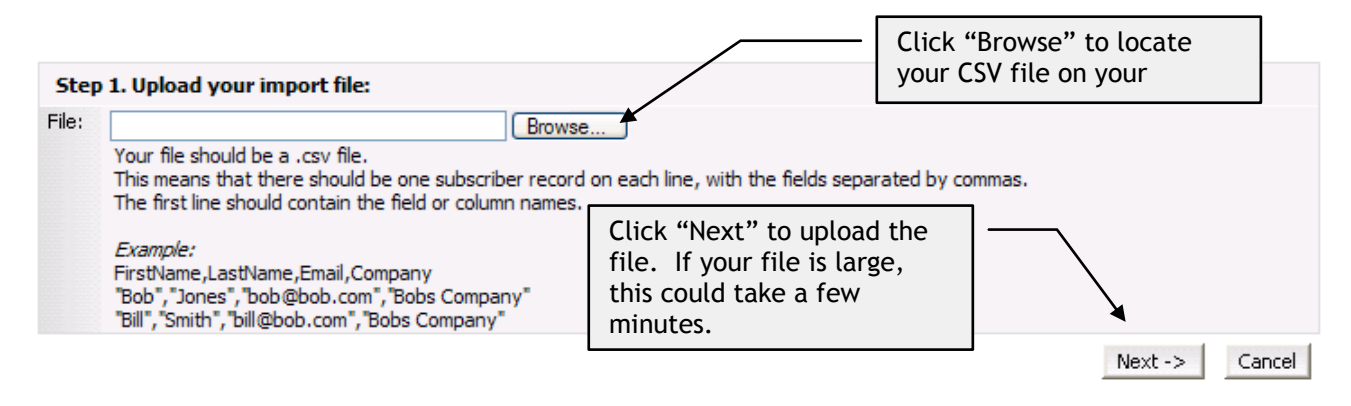

### **Steps 2 and 3. Map the fields in your import file to the fields in Mail Manager.**

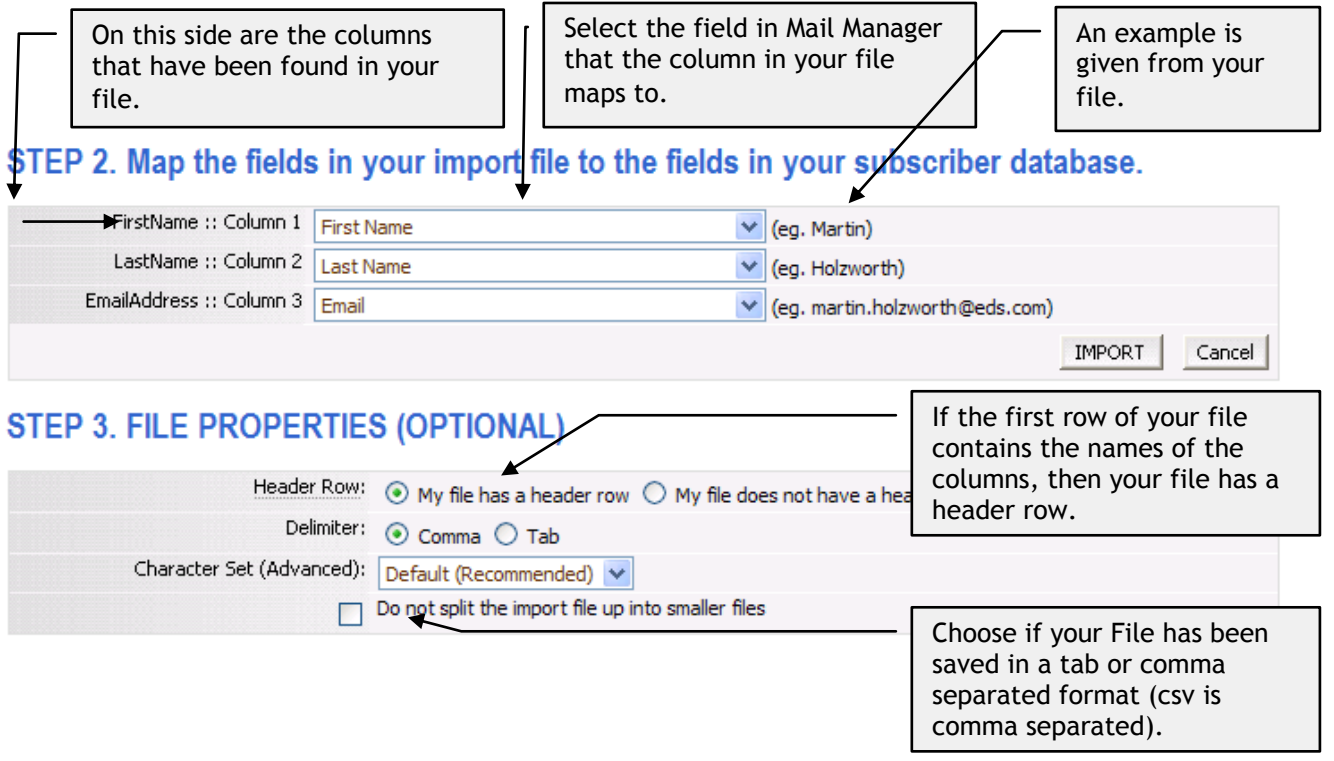

### **Steps 4 and 5. Assign imported subscribers to groups (optional)**

### STEP 4. UPDATE IMPORTED RECORDS (OPTIONAL)

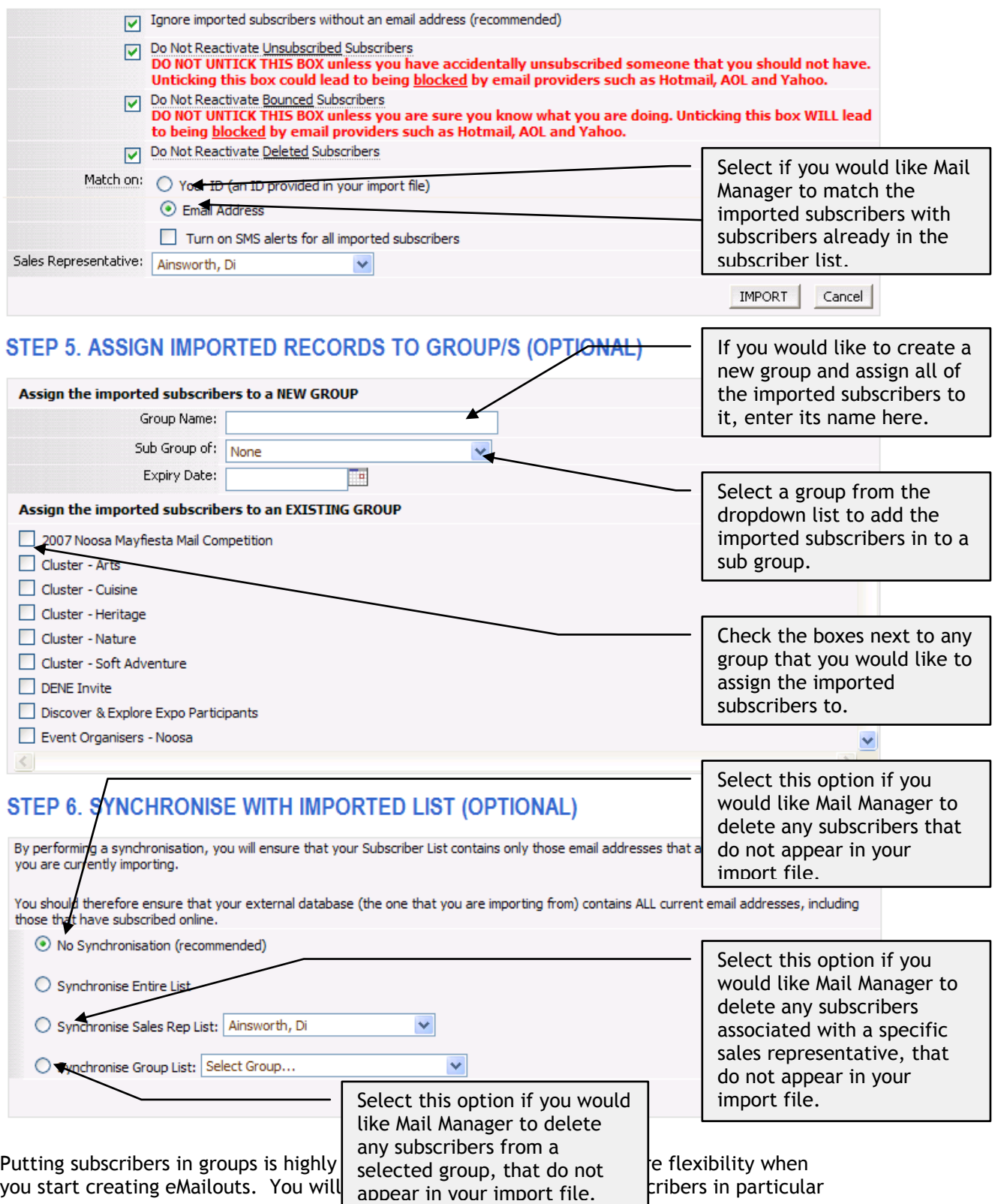

groups, and it will be much easier to add the subscribers to a group while importing them than doing it one subscriber at a time later on.

Click the import button when you are ready. You will receive a message telling you that your import was successful.

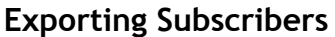

### **Getting there:** Click "Subscriber List" in the side bar, then search for the subscribers that you wish to export.

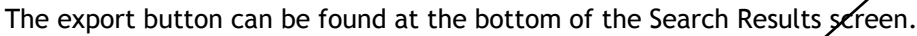

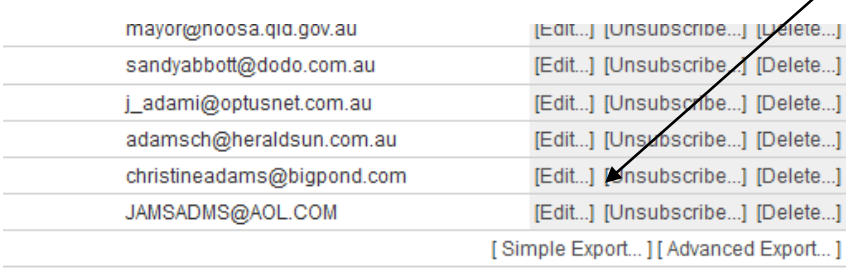

Click Save and select where you would like to save the exported file.

When you click the Export button, a CSV, or Comma Separated file will be created containing the subscribers that you searched for.

An email will be sent to you with a link to download this file such as: <http://www.sbm21.com/data/SubscriberExports/Exp2905071230.csv> . When you click on this link a new window will open and you will be given the option to Save the file. Click save and select where on your hard drive you would like to save the file.

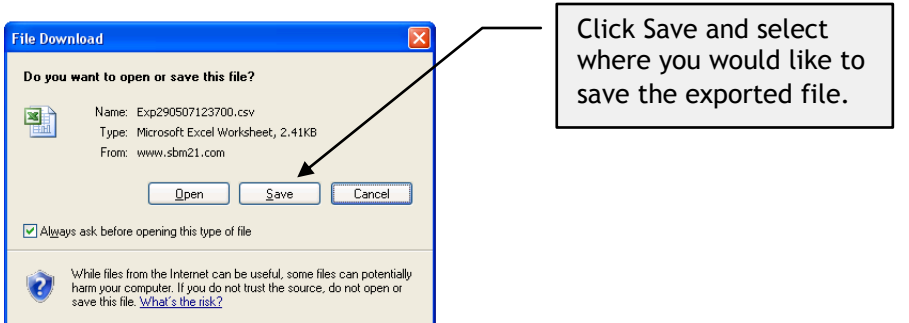

Alternatively you can click on "Reports" in the top menu and then click on "Exported Files" in the left menu to access any exports you have previously created.

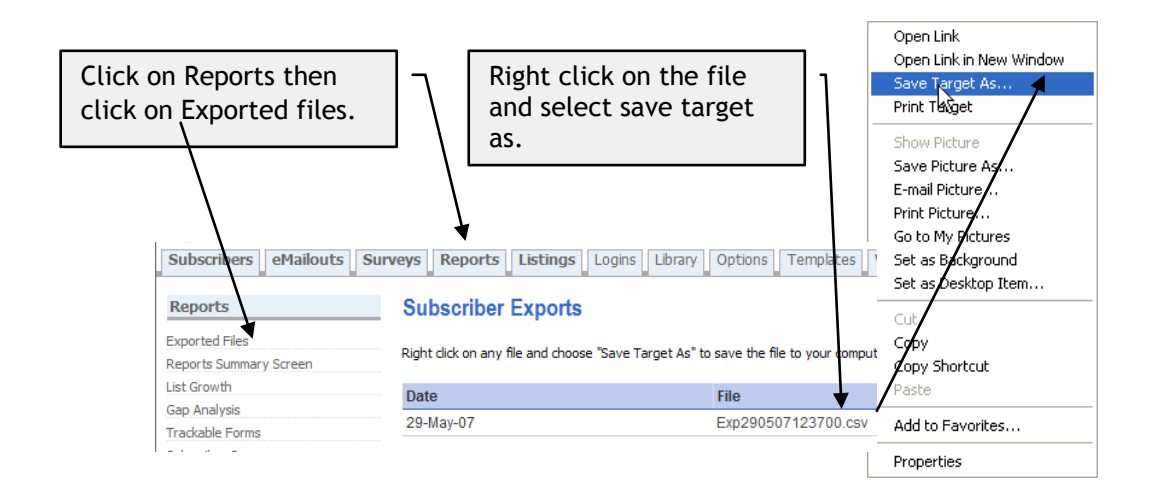

This file may be opened in Excel, or can be imported into any program that supports CSV files.

Select the folder that you would like to save the file into, and click "Save".

### **Subscriber Groups**

**Getting there:** Click "Subscribers" in the top menu, then click "Subscriber Groups" in the side menu.

### **What are subscriber groups?**

A subscriber group is simply a collection of subscribers that have a common interest or attribute.

### **Can a Subscriber belong to more than one group?**

Yes. A subscriber can belong to any number of groups.

### **Why should I create groups?**

Groups are very useful if you wish to send an eMailout to a whole group of subscribers at once. Instead of selecting the subscribers individually, you can just select the group. For example, you might use Subscriber Groups to keep track of your subscriber's interests, or you might have a "VIP" group for important subscribers.

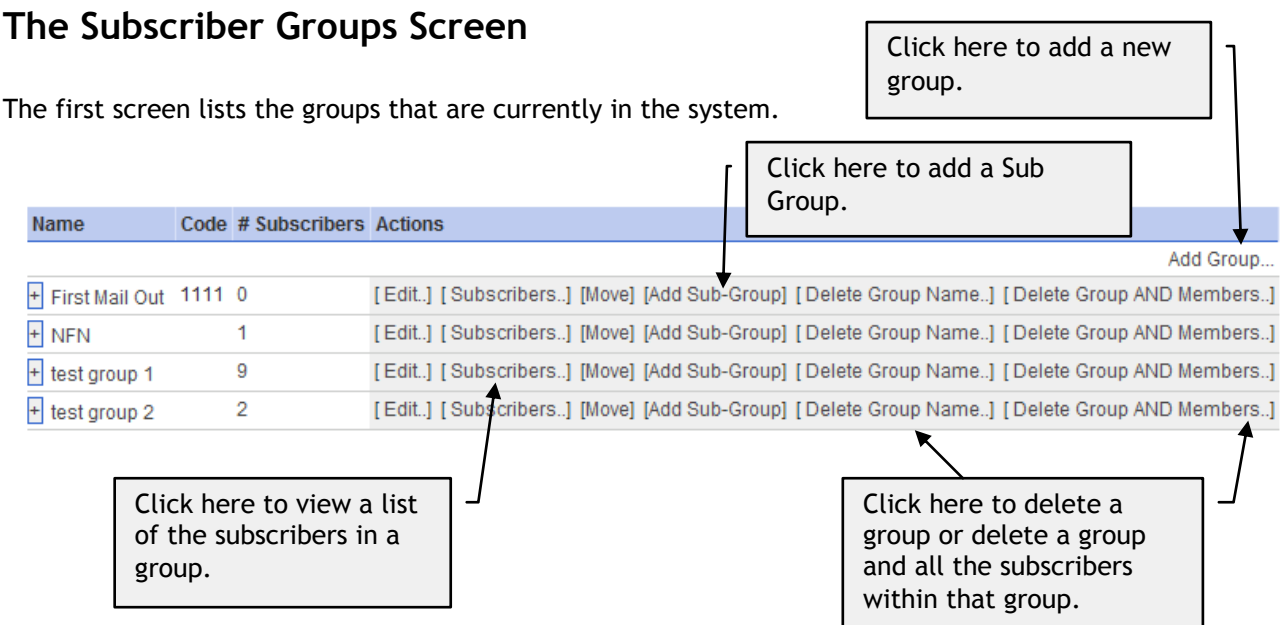

## **Adding a New Group**

If you are just using this group as a heading to hold sub-groups, choose the "Heading" type.

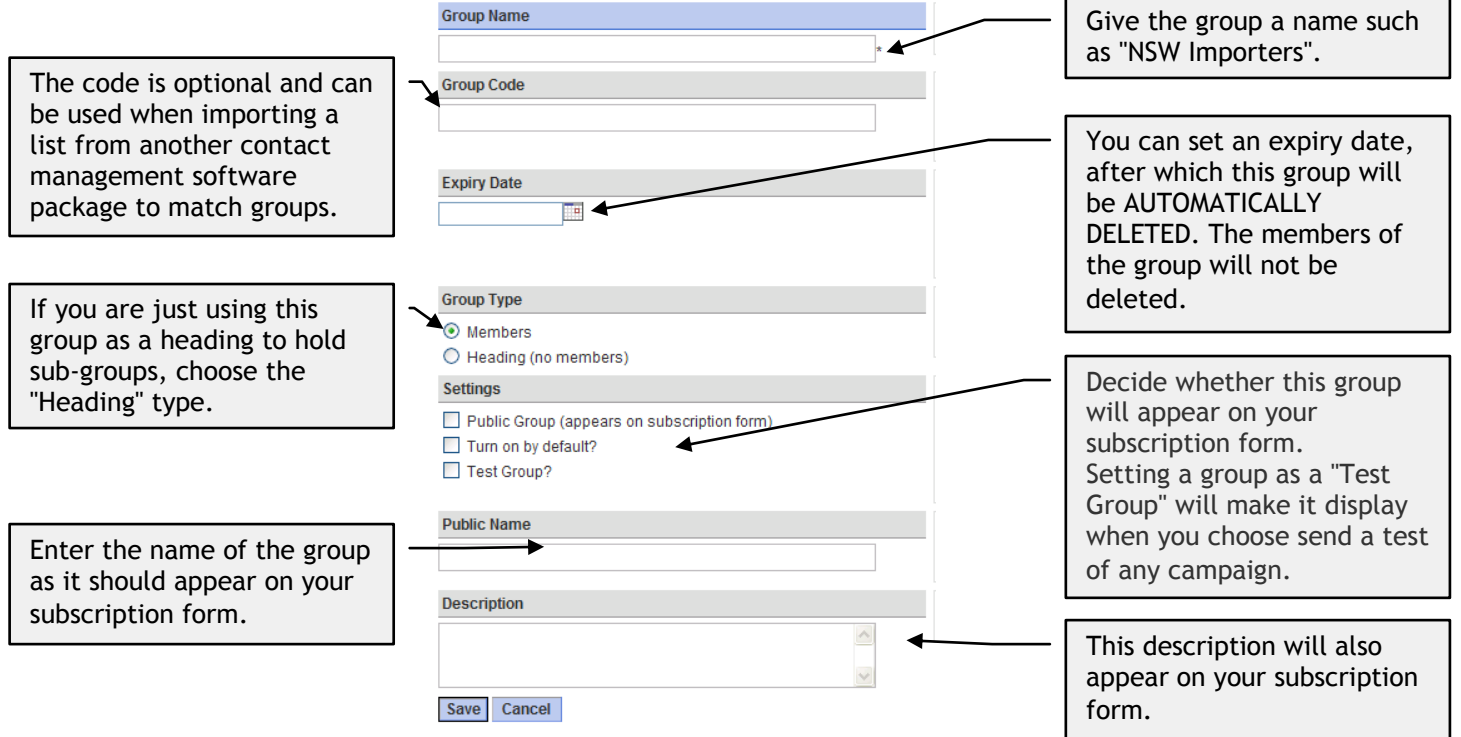

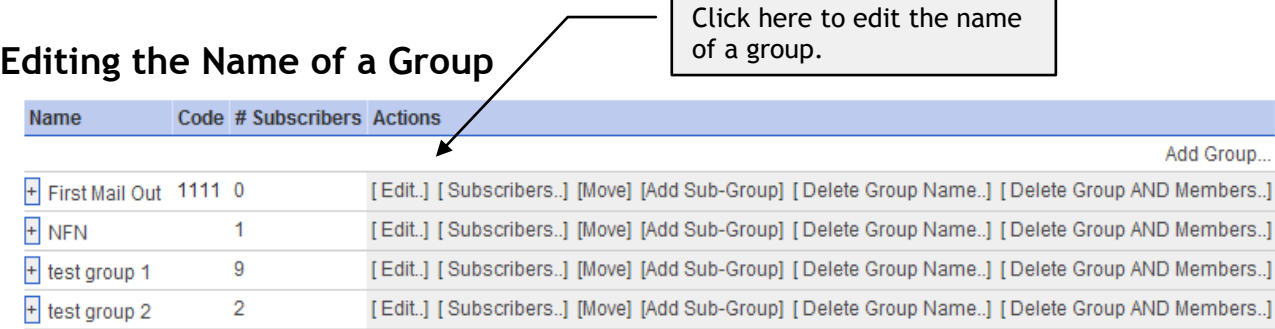

### **Deleting a Group**

There are two options one will delete the group name and the subscribers in the group the other option will only delete the group name. If a group name is deleted and the subscribers do not belong to any other groups they can be found by searching for "subscribers not in any group" on the "subscriber Search" page.

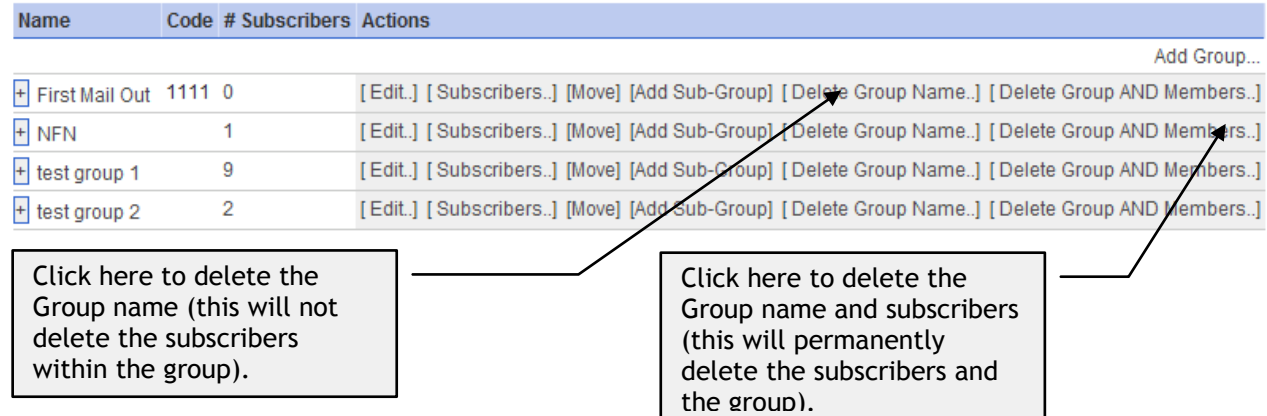

### **Assigning a Subscriber to a Group**

To assign a subscriber to a group, you should first search for the subscriber using the Subscriber Search facility. Then click the Edit icon to edit the subscriber record. You can assign the subscriber to groups on the Subscriber Editing Screen (note a subscriber can belong to as many groups as you like).

### **Viewing the Subscribers in a Group**

You can remove a particular subscriber from a group by clicking "Subscribers", then clicking the "Remove from group" link next to the subscriber that you wish to remove.

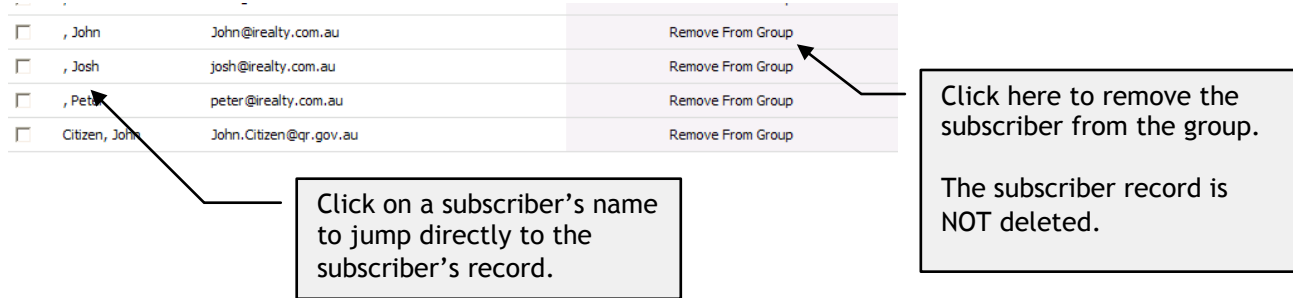

### **Sending an eMailout**

**Getting there**: Click "eMailouts" in the top menu then select the "Send eMailout" from the side menu.

When you have finished editing your eMailout, you will need to send it.

The process of sending an eMailout can also be referred to as creating an eMailout batch. As you go through the sending process, you will be asked first to select the subscribers that the eMailout should go to, then select the date and time for the eMailout to be sent.

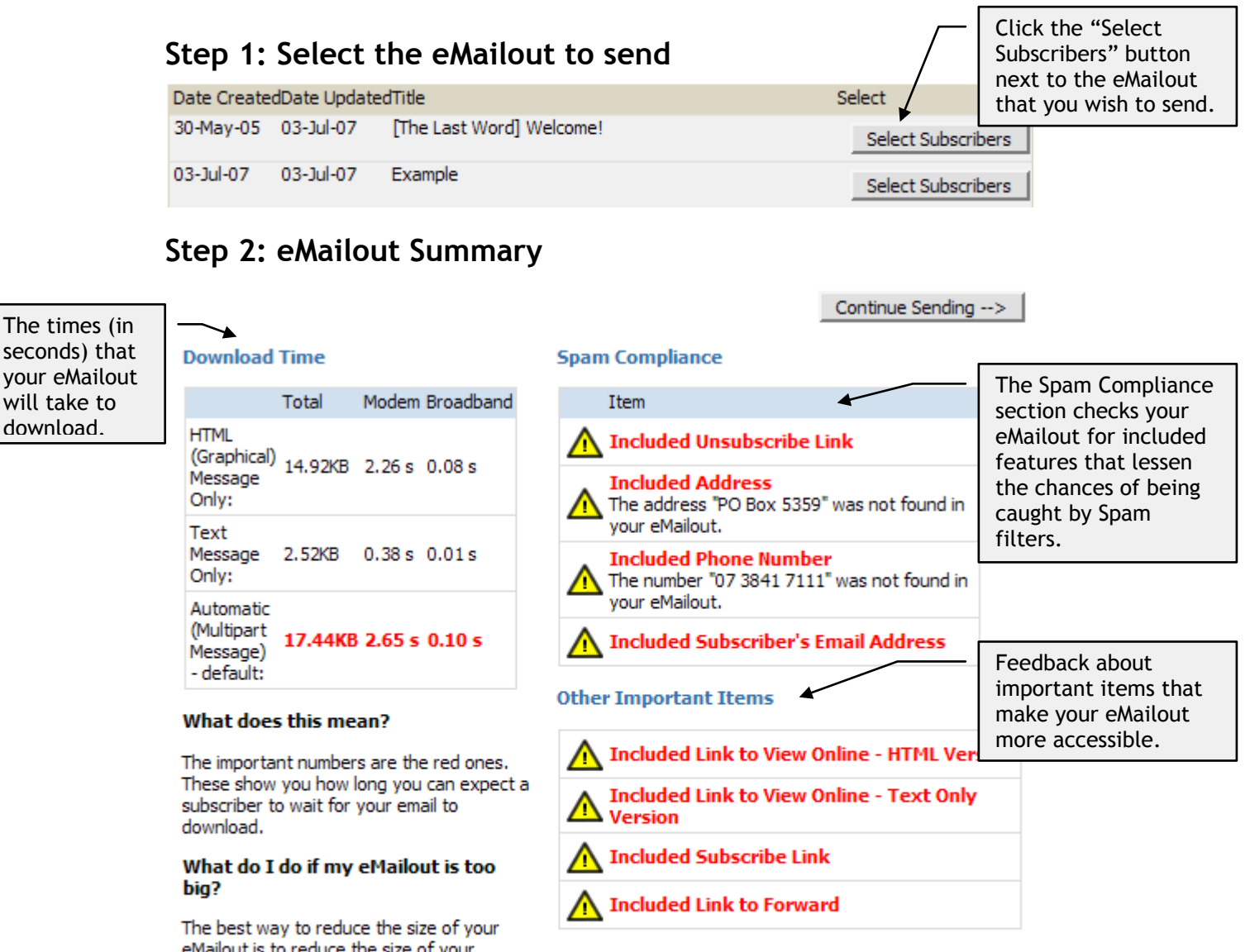

eMailout is to reduce the size of your images. Do this by making your images the smallest possible size and quality required to achieve the presentation you require. A list of the images found in your eMailout is shown below, with the size of each image calculated beside it.

## **Step 3: Select Subscribers**

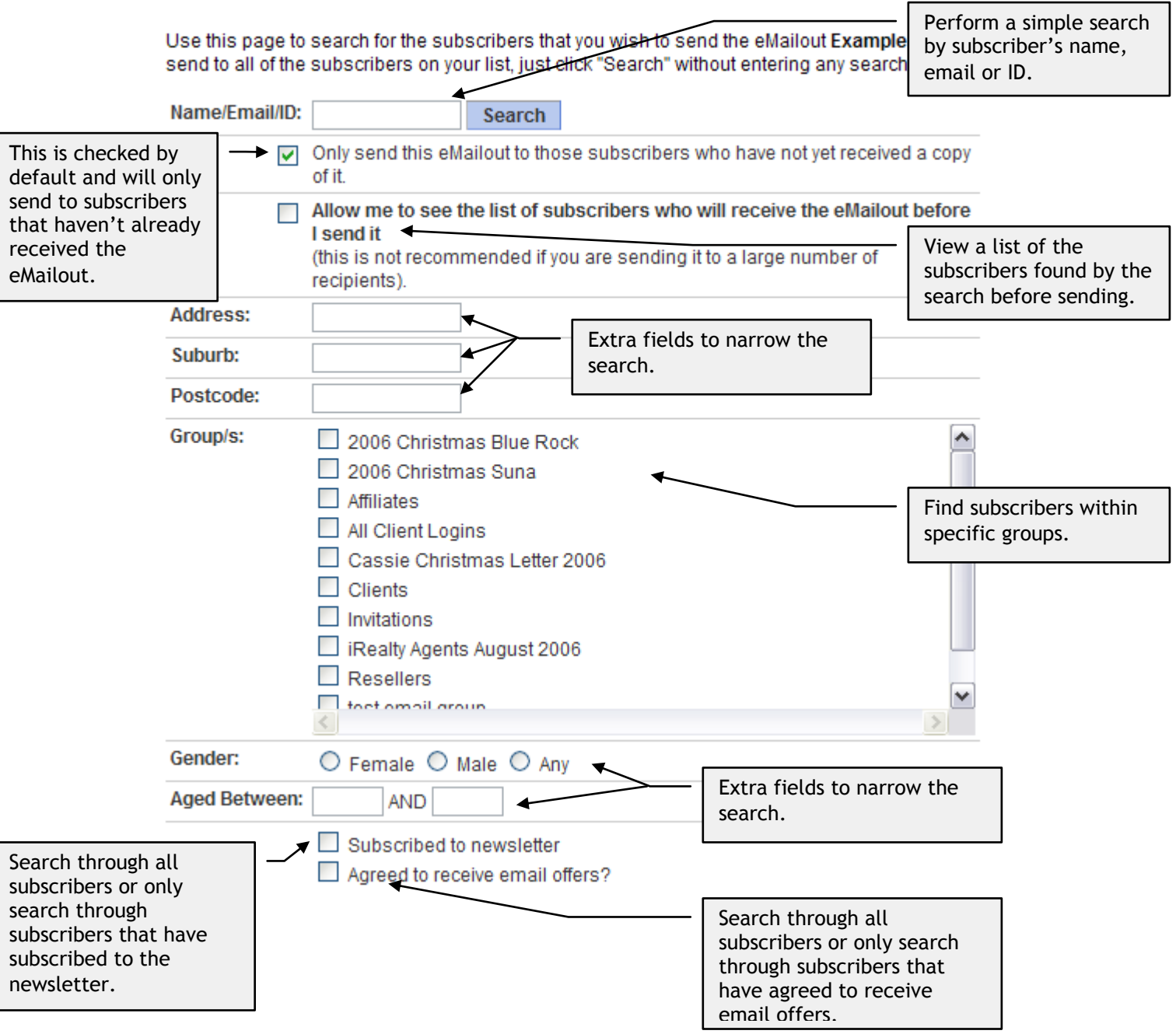

## **Step 4: Send the eMailout**

#### The time now is 4:45 PM on Wed 04-Jul-07.

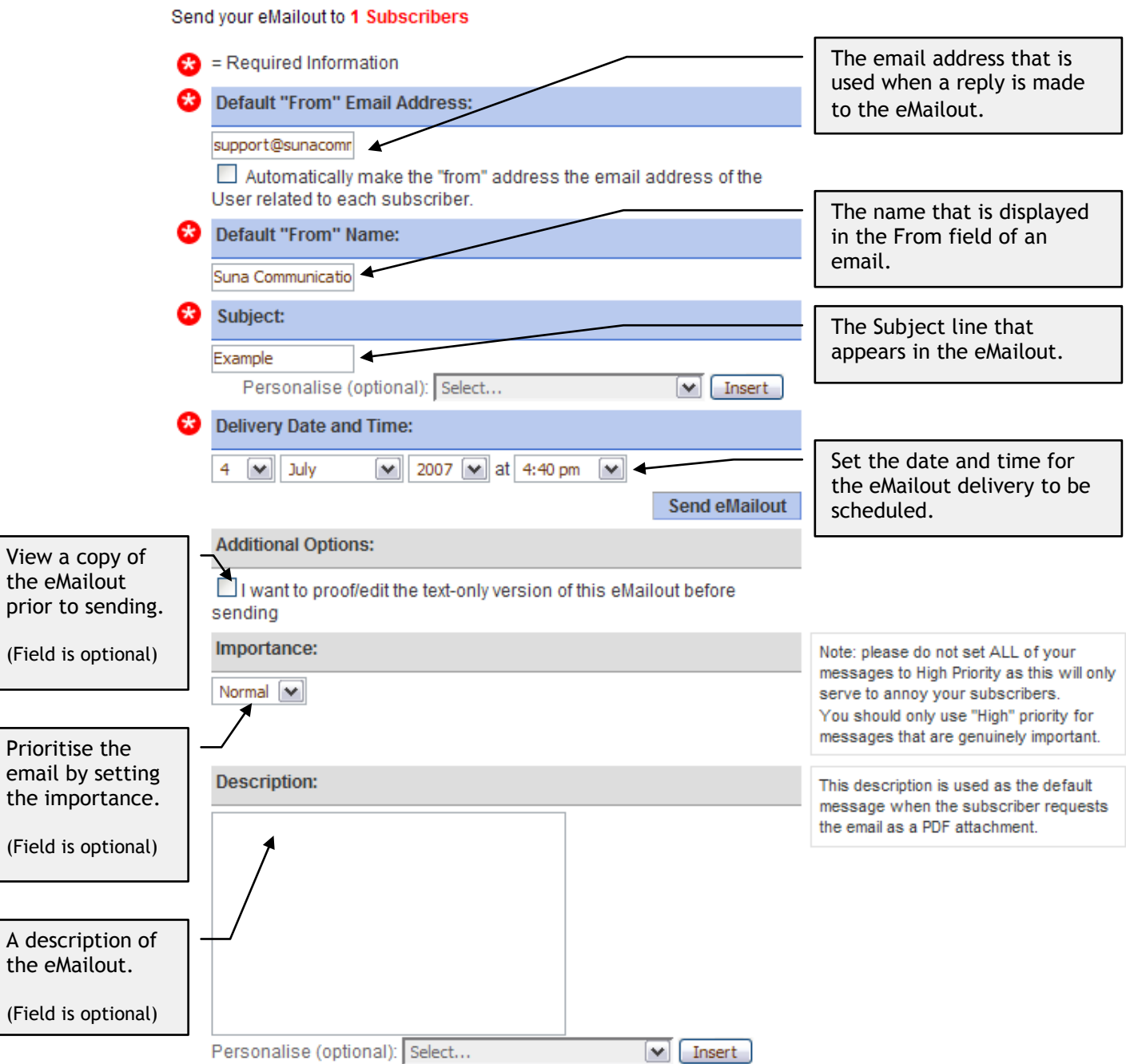

### **To send the eMailout immediately:**

- **1. Fill in the From address, From name and Subject.**
- **2. Click "Send eMailout"**